국제대학교 드론자동차학과

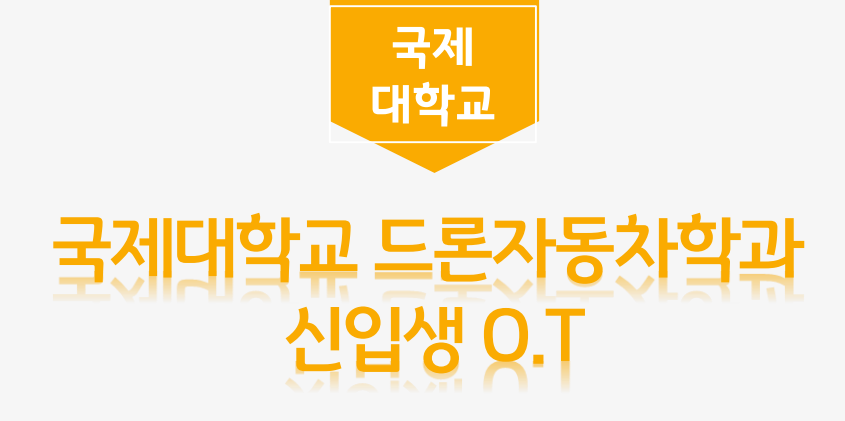

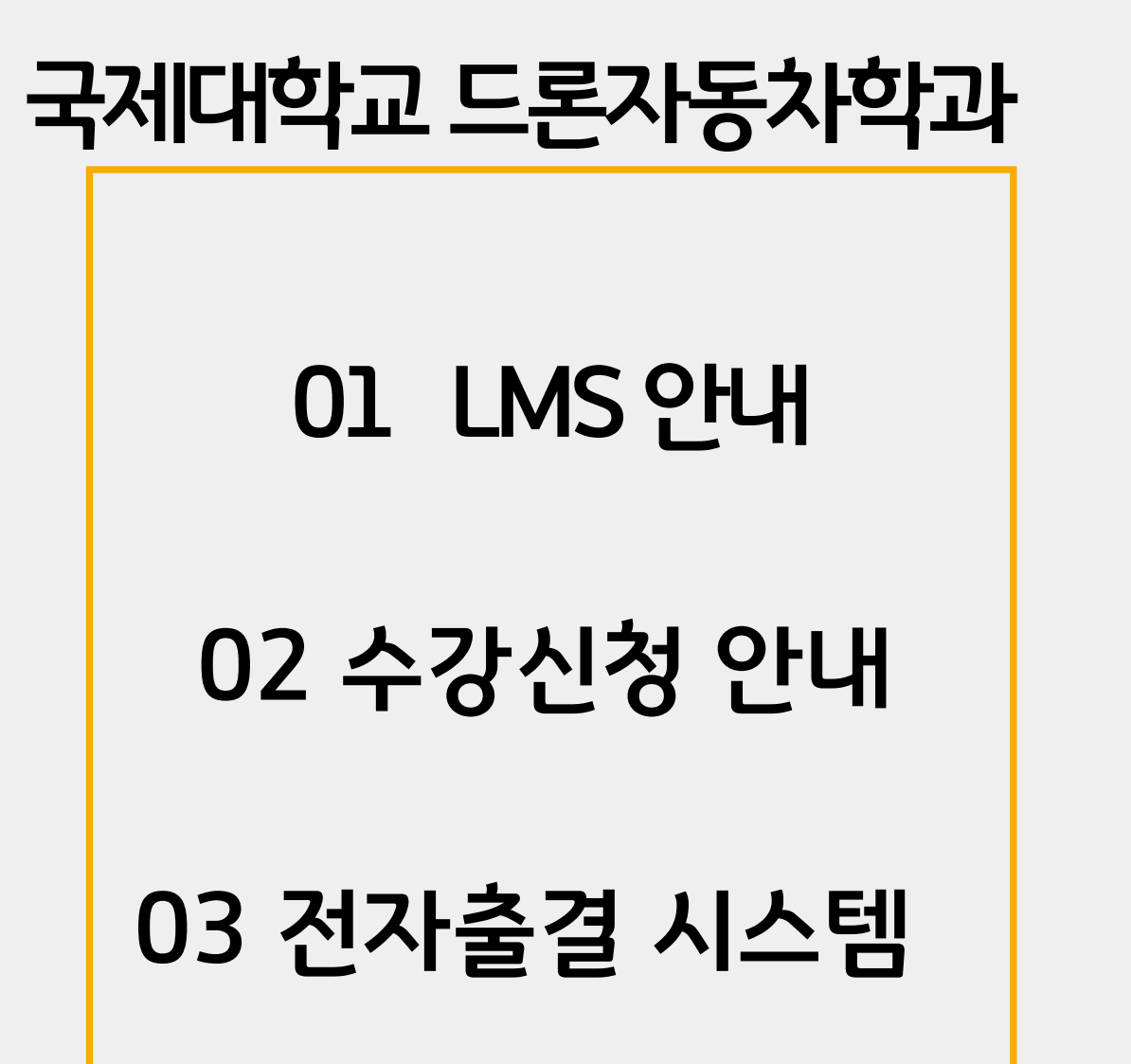

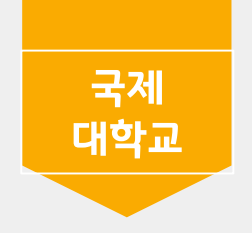

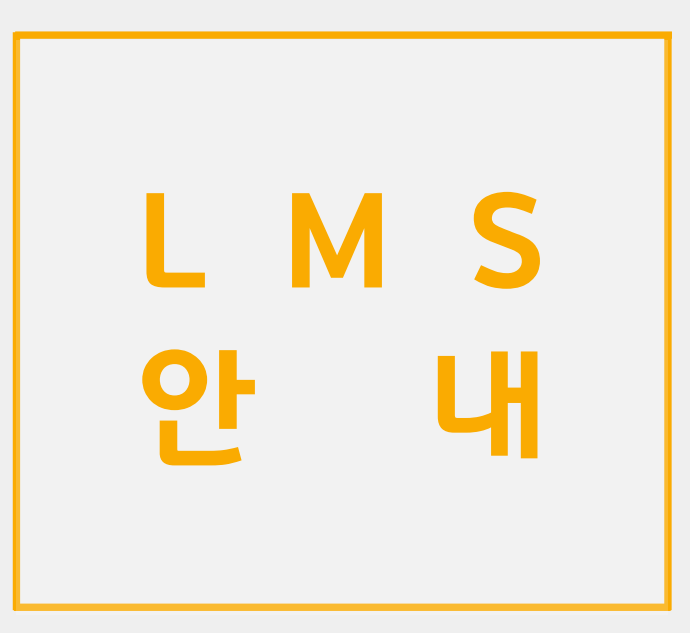

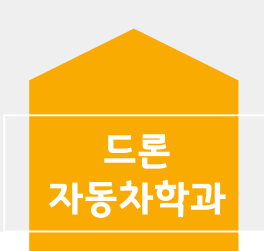

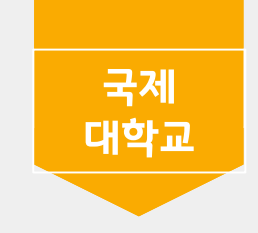

K 국제대학교 포털사이트

님 반갑습니다 : △ 로그아웃 : 대표홈페이지 : Office365

 $\epsilon$ 

교직원마당 알림마당 참여마당 학사행정  $\sim 10^{-11}$  $\sim 10^{-11}$ 질문마당 · 그룹웨어  $\sim$ **Contract Contract** 

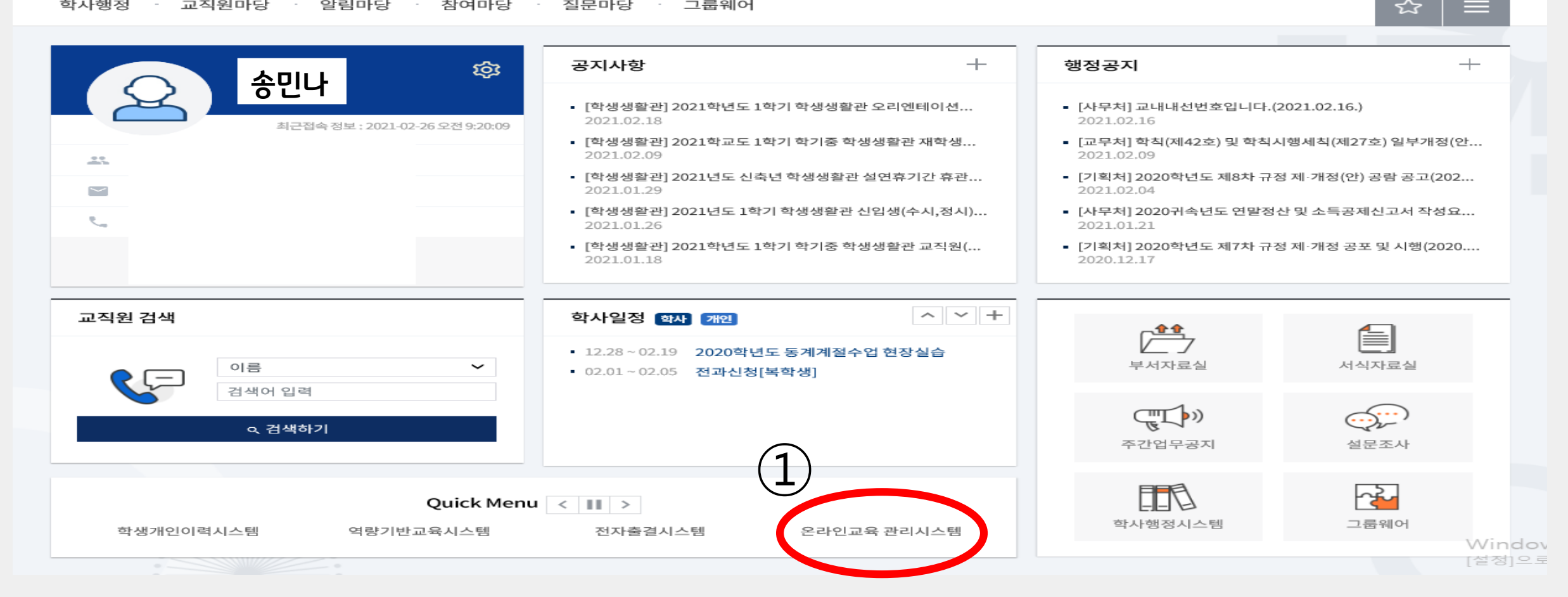

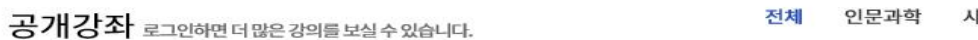

예술체육 회과학 교육학 의약학 공학 자연과학

क़

통합 로그인 시스템

Windows 정품 인증 

**HIMEROLA** 

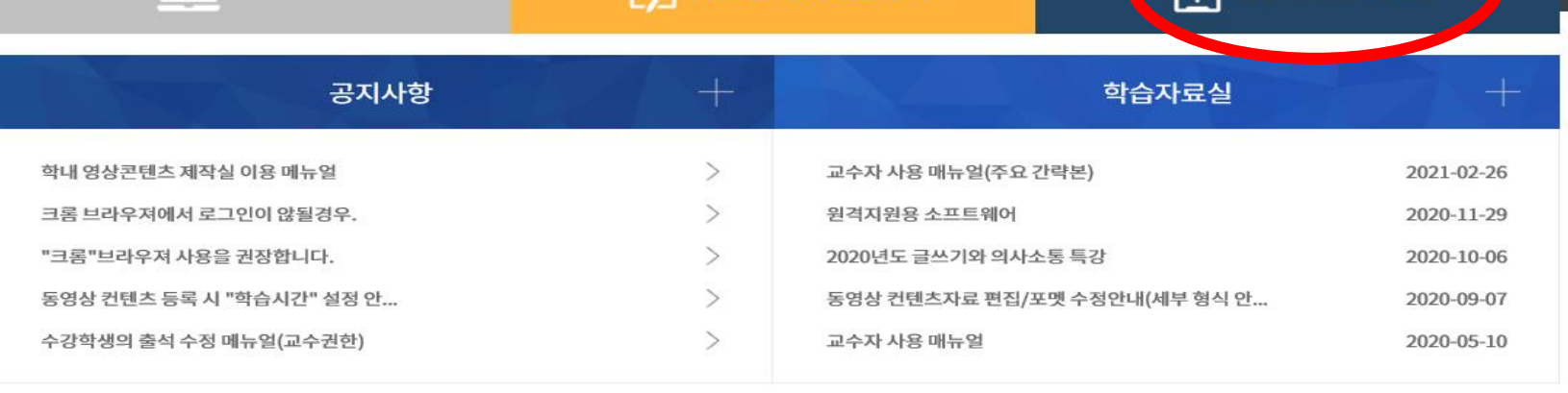

## Vortal 1 421. 2 21/2 |로그인 : 국제대학교 털과 학번, 비번 동일

 $F$  기초학습능력 진단평가

EXPAND YOUR DREAMS AND PASSION

 $\Box$  이러닝강좌

## 꿈과 열정을 펼칠 수 있는 대함

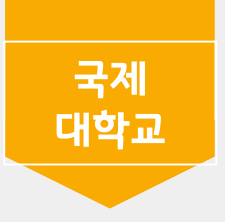

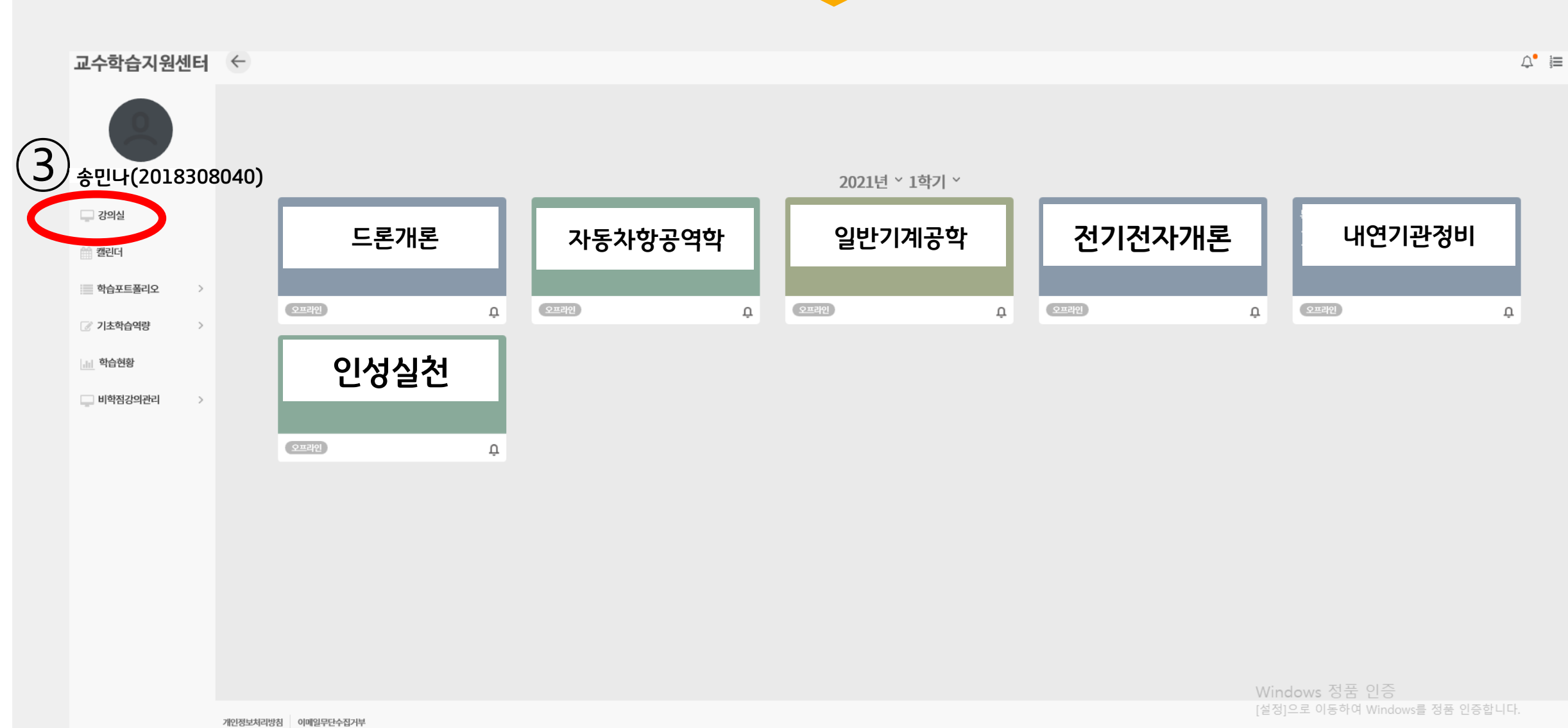

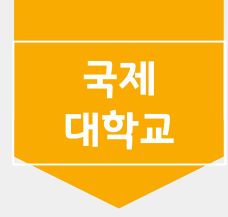

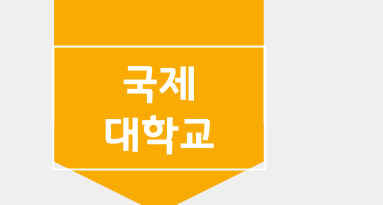

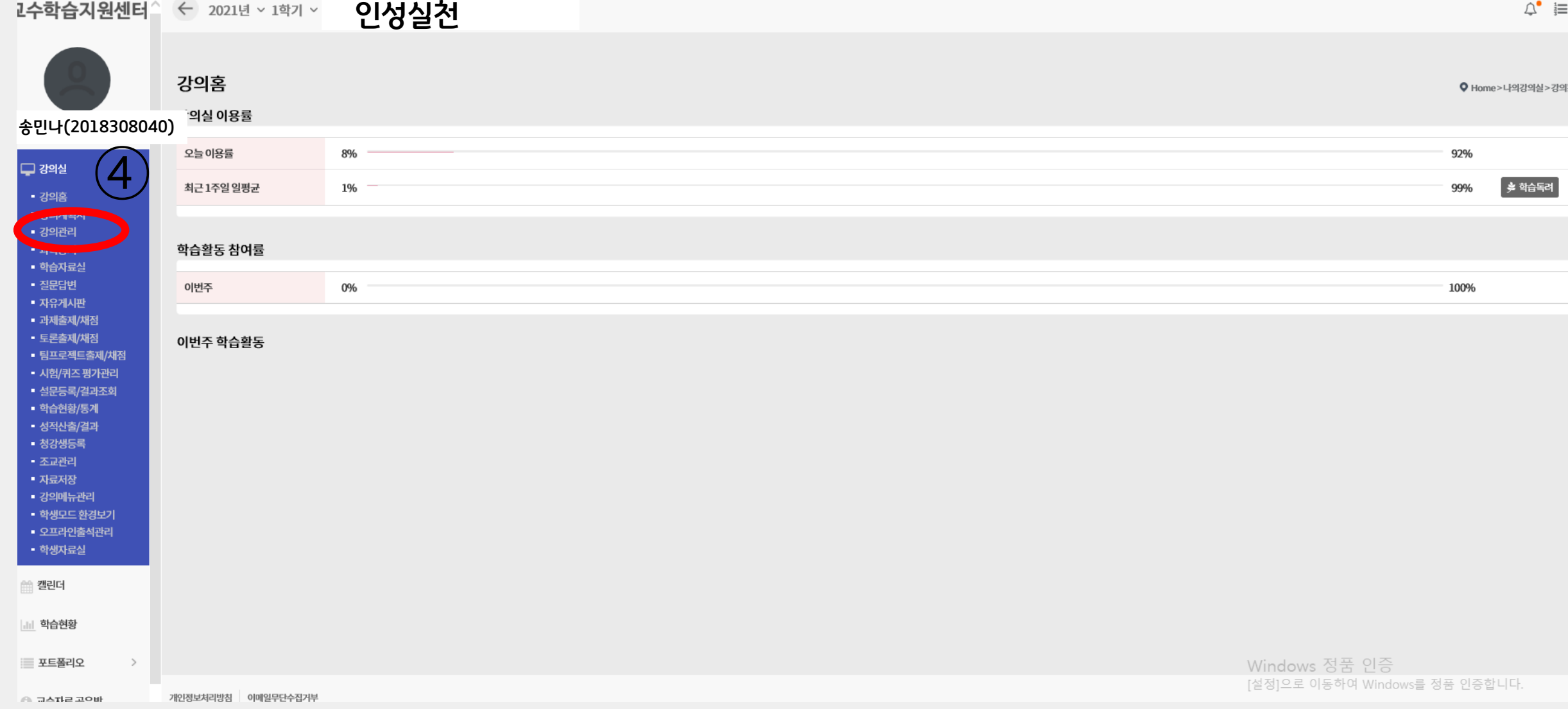

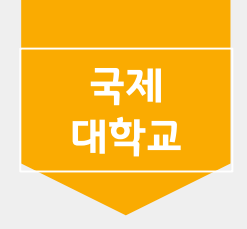

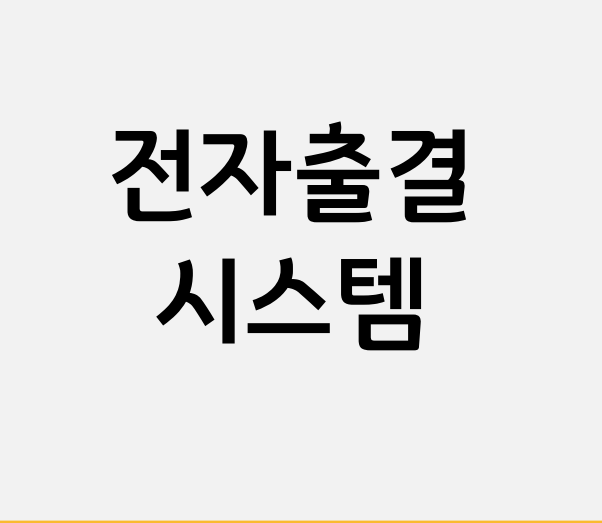

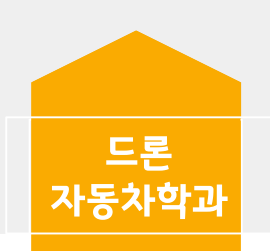

5. 로그인 (아이디 : 학번, 비밀번호 : 본인 생년월일@)

4. 어플 실행 (반드시 알람 허용하기 / 본인 출석 확인 및 휴보강 알림 등)

3. 설치 후 아이폰 설정 > 일반 > 기기관리 > BVS선택 > BVS를 신뢰함 클릭

2. 아래 "앱 다운로드 - IOS" 클릭 및 설치

1. [https://att.kookje.ac.kr](https://att.kookje.ac.kr/) 접속 (사파리나 구글 등으로 접속) / 핸드폰으로 국제대학교 포털 로그인 후 전자출결시스템 눌러 왼쪽 메뉴 하단확인

< 아이폰 설치 방법 >

4. 로그인 (아이디 : 학번, 비밀번호 : 본인 생년월일@)

3. 어플 실행 (반드시 알람 허용하기 / 본인 출석 확인 및 휴보강 알림 등)

2. 국제대학교 전자출결 검색 및 설치

1. 구글 플레이 스토어 접속

< 안드로이드 설치 방법 >

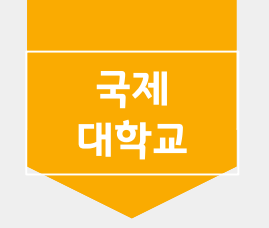